# The functions of the app

# My lessons (Mein Unterricht)

- You get online access to your children's music school timetable. Postponements or canceled lessons are displayed immediately.
- For new registrations, you can see the status of a planned schedule.
- "One-click" online lessons are possible.

# **Messages (Nachrichten)**

 Use the chat function with the teachers, the secretariat and, after mutual approval, with each other.

### Contact (Kontakte)

• Add more contacts using a QR code.

# **Events (Veranstaltungen)**

 You can view our online event calendar at any time and see when your children's next foreplay will take place.

## **News (Aktuelles)**

 You will receive the latest information and find out, for example, when the next free improvisation course starts.

## **Notice Board (Pinnwand)**

 You can offer used sheet music or instruments on the pin board.

# Our choice of lessons:

#### Basics

Parent-child-course (ages 2 - 4) Early musical education (ages 4 - 6) Instrument carousel (ages 6 - 9) Childrens choir (ages 6 - 10)

#### Instrumental und vocal lessons

Accordion Euphonium Drums French Horn E-Bass Piano Trombone E-Guitar

Trumpet Jazzpiano Singing

Tuba Saxophone

**Double Bass** Guitar Recorder

Viola Bassoon Clarinet Violin

Oboe Violoncello

Flute

Music theory, improvisation, orchestra, ensembles and bands as a free bonus for our pupils.

Various collaborations with day-care centers and schools.

# **Fellbach** Musikschule

Due the corona restrictions, office hours are currently only after agreement by telephone!

Stadt Fellbach Musikschule Office opening hours: Guntram-Palm-Platz 2 Mon-Wed 10.00-12.00 Uhr 70734 Fellbach 14.00 - 16.00 Uhr Tel. 0711/5851-155 10.00 - 12.00 Uhr Thu Fax 0711/5851-156 14.00 - 18.00 Uhr musikschule@fellbach.de musikschule.fellbach.de Fri 10.00 - 12.00 Uhr

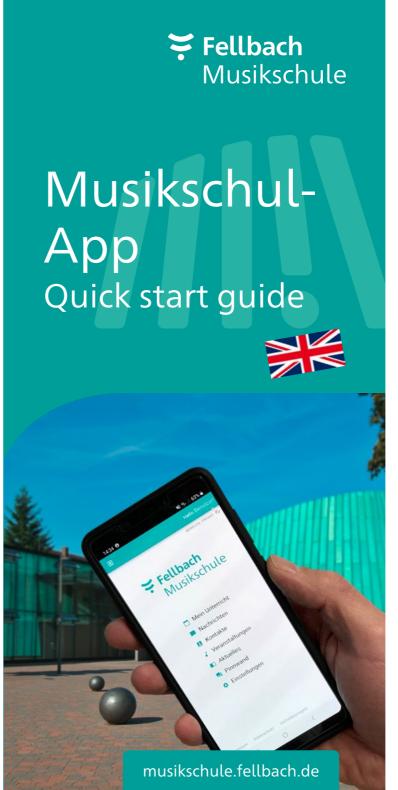

# The advantages of the app

- The app is free of charge for you and can be downloaded from the Apple AppStore or Google PlayStore. It can also be started on any PC in the web browser.
- With the app, you decide when your children can also take over communication with the teacher themselves or on their own.
- All communication takes place without the exchange of personal data such as e-mail addresses or telephone numbers exclusively via an anonymous, internal app ID number.
- The app meets all the requirements of the General Data Protection Regulation.
- Soon you will be able to view and download your invoices (direct debit notifications) and other documents online if you wish.

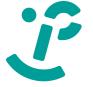

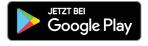

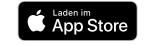

Google Play und das Google Play-Logo sind Marken von Google LLC. Das Apple-Logo ist eine Marke, App Store eine Dienstleistungsmarke der Apple Inc..

# Musikschul-App

The exchange with users and data protection are equally important to us. With our new music school app, communication is very easy and it meets the highest data protection requirements.

We provide the app for free download in the Apple AppStore or in the Google PlayStore.

# 3 steps to the app

# 1. App download

Search for "Musikschule Fellbach" in the **Apple AppStore** or **Google PlayStore** and download the app.

There is no app for the PC, it is called up in the web browser under the URL app.musikschulverwaltung.de/fellbach/.

# 2. Registration

(Tutorial: "Registrierung", can be found on our homepage)

You have to register when you call up the app for the first time

After clicking on NEU HIER? REGISTRIEREN a new window opens. There you enter the required data. It is advisable to use an e-mail address that can be accessed from the current device. The password at this

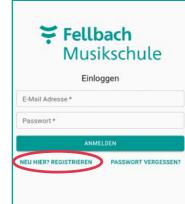

point is completely free to choose, please use upper/lower case letters, special characters and numbers for security reasons. Now just accept the rules of conduct and click on REGISTRIEREN.

The system now automatically generates a code that is sent to the

e-mail address given above and another dialog appears where this code must be entered.

In the future, you will be able to log in on any device on which the app is installed or in any Internet browser with your own

email address and a password of your choice.

For security reasons, access to the Musikschul data must also be set up.

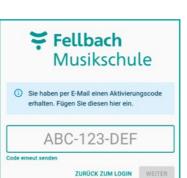

**Fellbach** 

Vorname \*

E-Mail Adresse

Passwort wiederholen \*

Passwort \*

Musikschule

Registrieren

☐ Ich habe die Verhaltensregeln gelesen und akzeptiert.

ZURÜCK ZUM LOGIN

# 3. Set up access

(Tutorial: "Unterricht aktivieren")

Select the "Einstellungen" menu item in the app's start window. Now click on "Kennungen verwalten".

With that the end oft he following page you now have to add a new ID

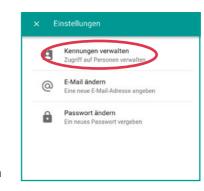

The music school will provide the ID and PIN by e-mail (PDF) or letter.

In the app, after clicking on the camera symbol, you can scan the QR code on the message sent; you have to type in the ID in the Internet brow-

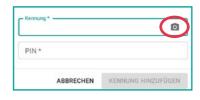

ser. The PIN must always be entered manually. After clicking on "KENNUNG HINZUFÜGEN", access to your own pupil data is now enabled.

Die weitere Nutzung ist ganz einfach und weitgehend selbsterklärend.

There are tutorials on all of the functions listed here and the other functions of the app on our YouTube playlist. The link to the playlist can be found on our homepage www.musikschule.fellbach.de.

Please note that the app with extended functions is also used by our teachers and that the tutorials relate in whole or in part to these "teacher functions".

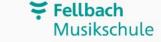

Mein Unterricht

Nachrichten

Kontakte

Veranstaltungen

Aktuelles
Pinnwand

Einstellungen

# Messages (Nachrichten)

**Timetable** 

(Stundenplan)

The current timeta-

ble with all planned

under the menu item

shifts can be found

"Mein Unterricht".

Messages cannot only be sent via the start menu → "Messages". If the teacher should receive a message about a specific lesson, it can be done faster via the green speech bubble in the timetable, because then the reference to the selected appointment (date / time) is automatically established

### Online lessons

Online lessons are another highlight of the app and are very easy to start. The teacher sets the lesson date for online lessons. As a result, the entry "start ONLINE-UNTERRICHT" appears in the student's timetable above the appointment. This link becomes active shortly before the planned period and the online connection is established with one click. The free additional app "iMikel meet" may have to be installed the first time it is started.

# Share access (Zugriff teilen)

Via "Einstellungen" (Settings) and then "Kennung verwalten" (Manage ID) you can license the use of the app to your children.